# **General License Search**

The eLicensing and ePermitting portal allows you to search our database of existing licenses. With this search function, you can search for a specific license or you can generate a list of all licenses by license type.

# **Accessing the Portal:**

You can navigate to the portal through our website: www.mass.gov/abcc. Once there, click on **eLicensing [and](https://elicensing.state.ma.us/CitizenAccess/)  ePermitting Portal**.

Commonwealth of Massachusetts eLicensing and ePermitting Portal Information

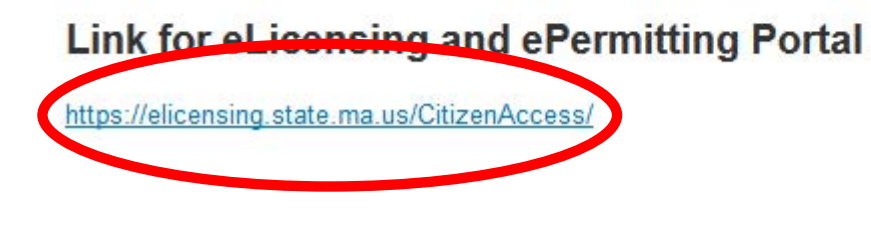

Navigate to the "Home" tab.

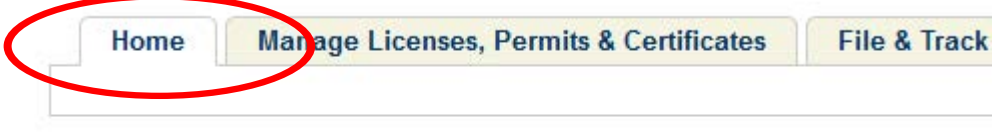

# Welcome to the Commonwealth of Massachusetts ePLACE Portal

Scroll down to the bottom of the page and select **Search for a Commonwealth Licensee** under **General Information.**

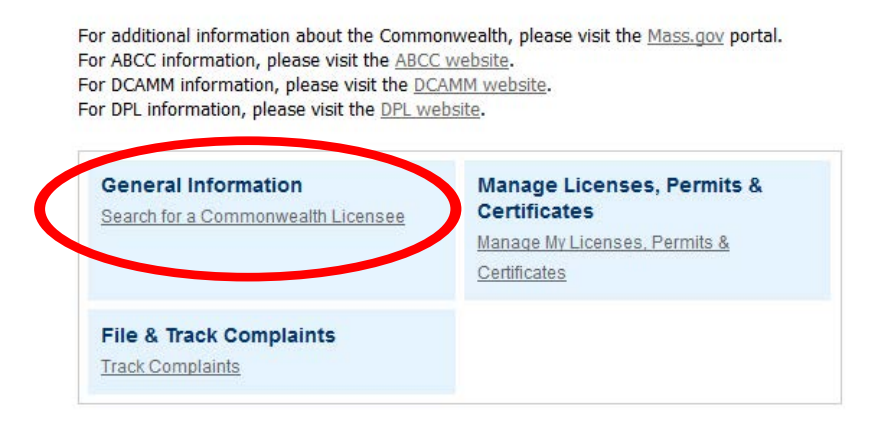

**Note:** You do not need to register for an eLicensing and ePermitting portal account in order to use the **Search for a Commonwealth Licensee** search function.

Select **Alcoholic Beverages Control Commission** under **Licensing Entity.**

#### Use Check a Commonwealth Licensee to see if a business or individual has a valid license or permit. **Search for Licensee Licensing Entity:** License Type:  $-Sel$  $\overline{\phantom{a}}$ --Select--٠ --Select--× Alcoholic Beverages Control Commission Board of Allied Health Professions Board C Allied Mental Health and Hum Board of Certification of Health Officers Board of Embalming and Funeral Directing E Board of Examiners of Sheet Metal Workers Board of Hearing Instrument Specialists Board of Operators of Drinking Water Supply Fac. Board of Public Accountancy Board of Radio and Television Technicians Board of Real Estate Appraisers Board of Registration in Optometry Board of Registration in Podiatry Board of Registration in Veterinary Medicine Board of Registration of Architects Board of Registration of Chiropractors Board of Registration of Cosmetology and Barbering Board of Registration of Dietitians and Nutritionists Board of Registration of Dispensing Opticians

# **Search by license number:**

**Check a Commonwealth Licensee** 

If you know the license number of the license you are searching for, enter it into the **License Number** field and select the appropriate license type from the **License Type** dropdown. Then hit **Search.**

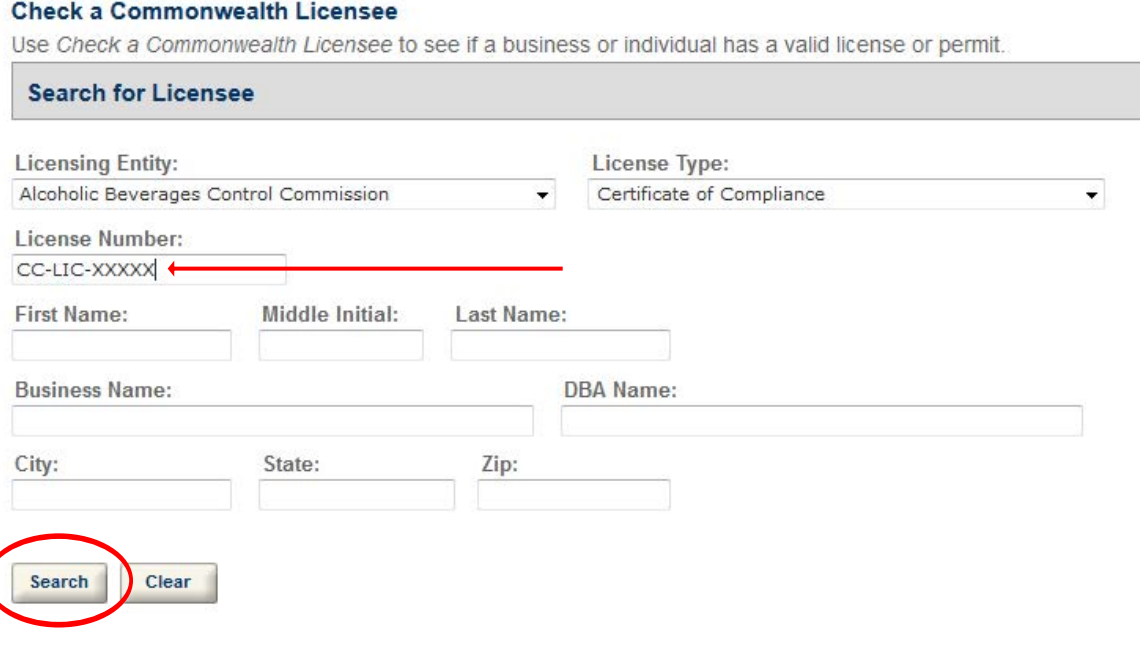

# **Search by license type:**

If you would like to get a full list of active licenses in a specific license type, leave all of the fields blank and select the appropriate license type from the **License Type** dropdown. Then hit **Search.**

#### **Check a Commonwealth Licensee**

Use Check a Commonwealth Licensee to see if a business or individual has a valid license or permit.

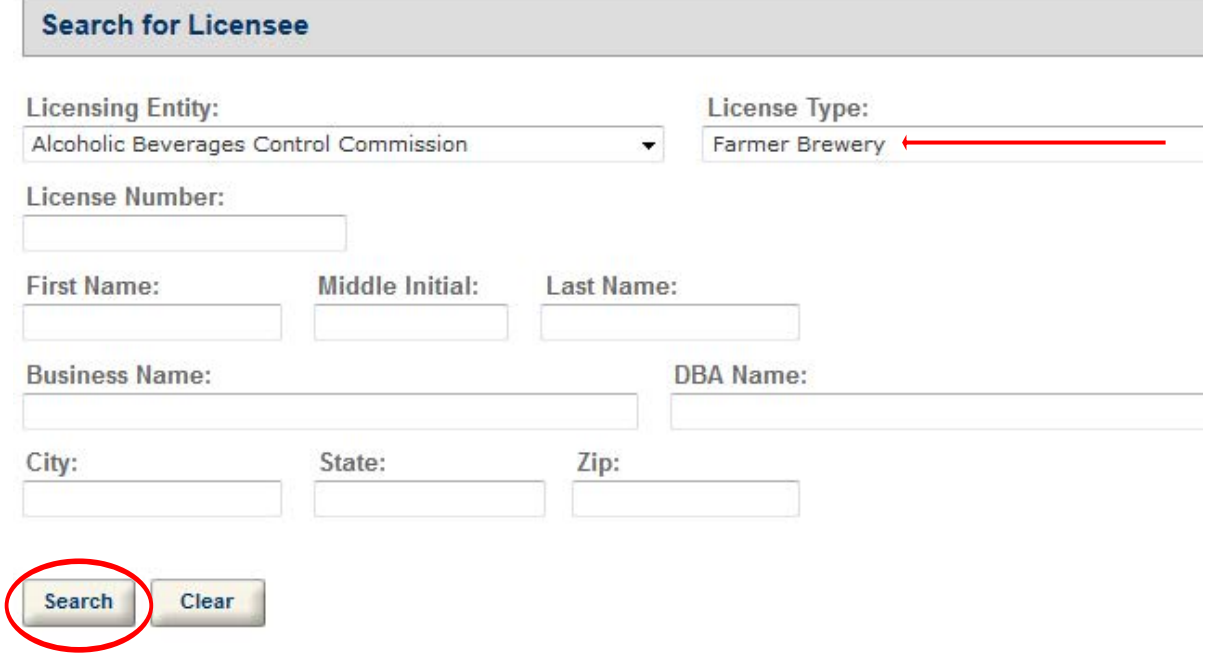

### Once you hit search, you will see a list of all of the licenses in the category you selected.

89 results found matching your search criteria. If you did not find the individual or business you were looking for, please review the search criteria enterial in you during the material of business you were looking tor,<br>please review the search criteria entered. If necessary, you may adjust the search criteria and re-attempt your search

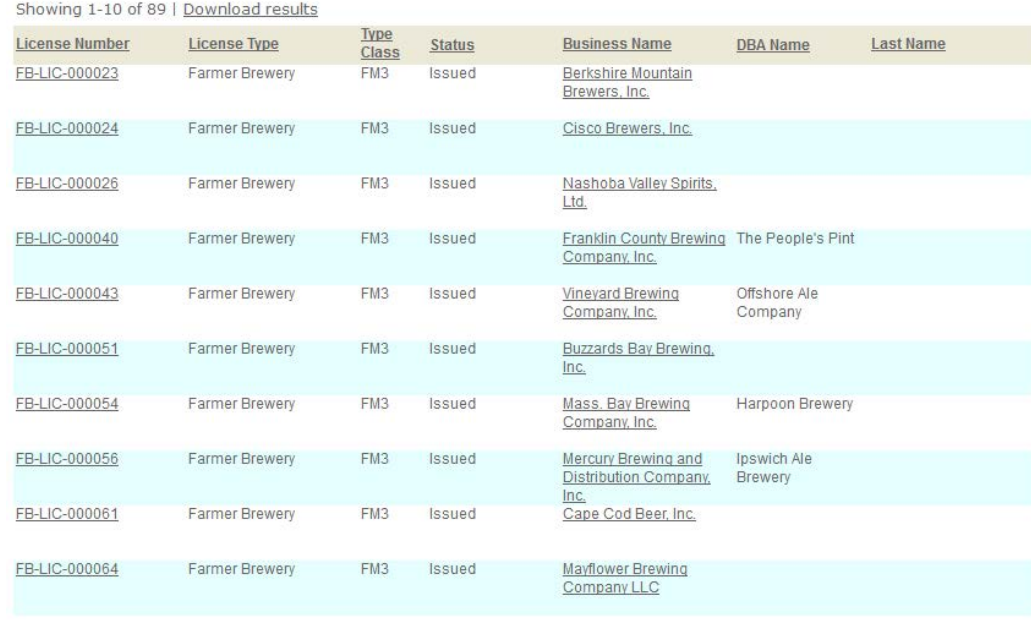

This table gives you the following information: License Number, License Type, Status, Business Name, DBA Name, Last Name, First Name, (For Individual licensees, such as salesman) Expiration Date, License Issue Date, City, State, Zip, and Country. You will need to scroll to the right to see the rest of the fields.

89 results found matching your search criteria. If you did not find the individual or business you were looking for, please review the search criteria entered. If necessary, you may adjust the search criteria and re-attempt your search.<br>Click any of the results below to view more details.

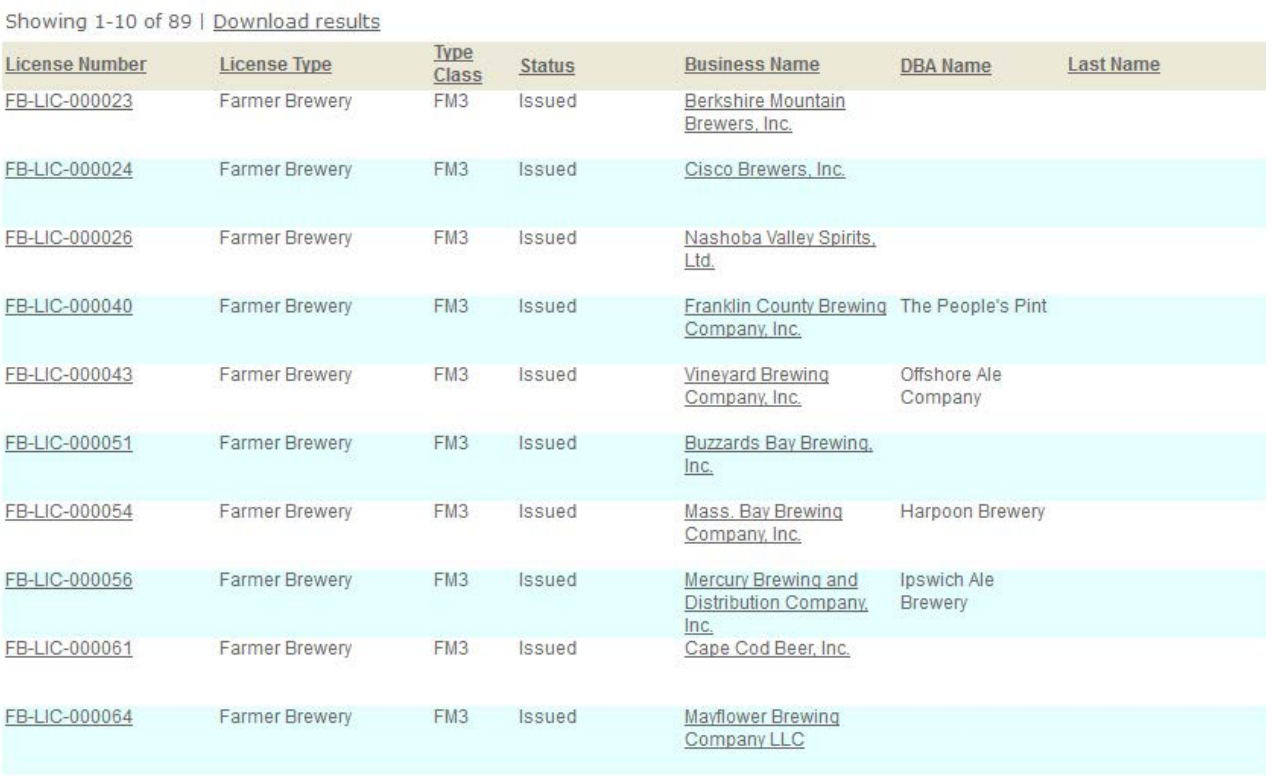

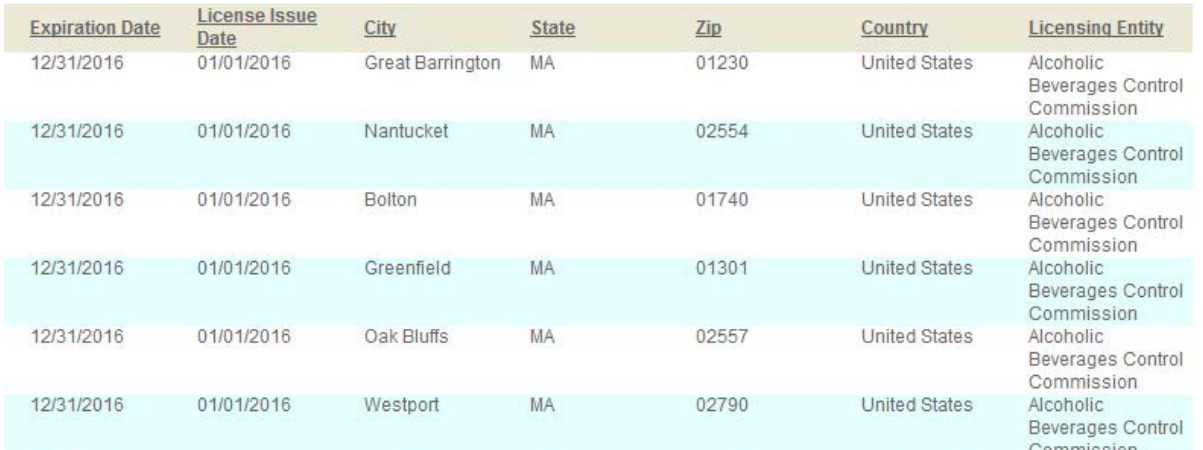

 $\leftarrow$ 

Ħ

### You can sort the table by selecting the headers at the top.

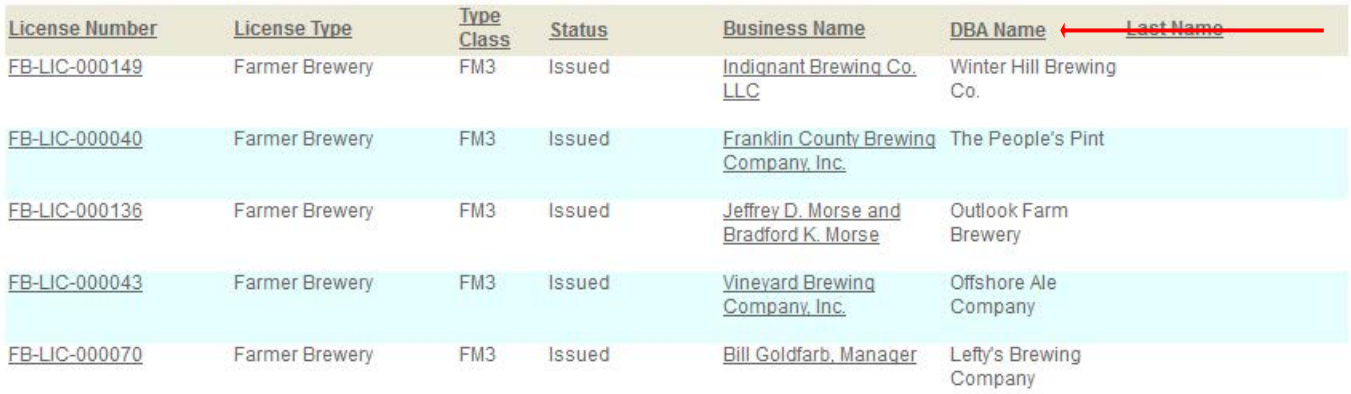

# Click on **Download Results** to download the table as Excel file.

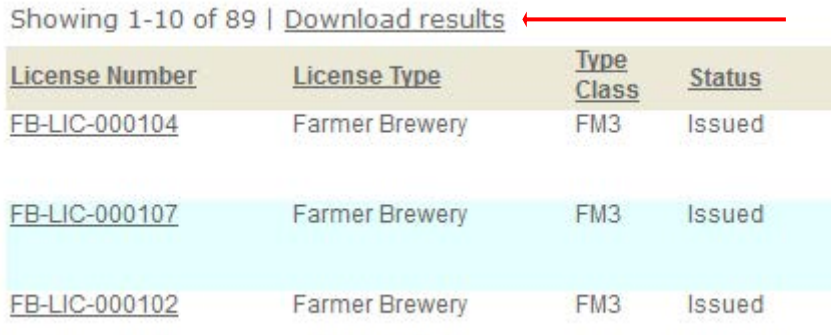

**Note:** You are not limited to searching for license number or license type. You can also search by Business Name, DBA Name, City, State, or Zip.